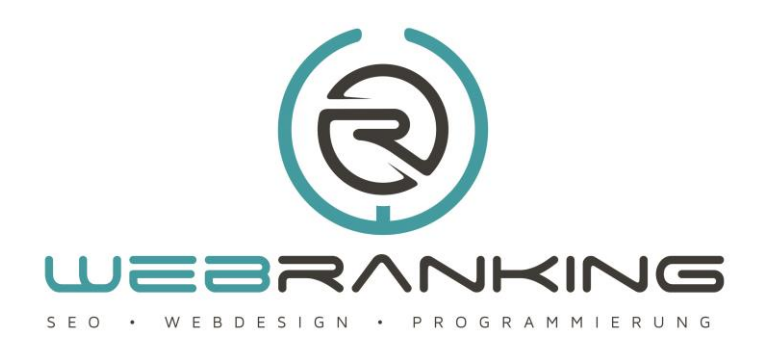

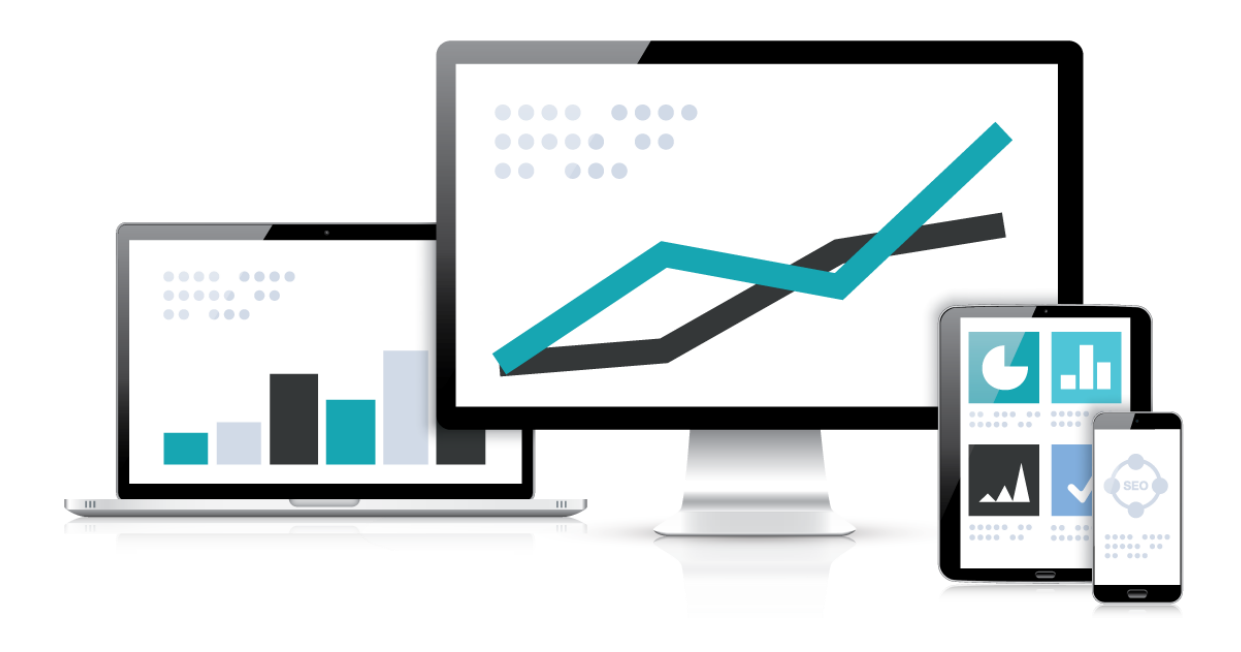

Wie füge ich einen Seitenumbruch unter Joomla 3.x ein?

www.webranking.de

## Seitenumbruch-Funktion unter Joomla 3.x

## Seitenumbruch einfügen unter Joomla 3.x

Dieses Tutorial beschäftigt sich mit dem Erstellen eines mehrseitigen Joomla Beitrags mit Hilfe des Seitenumbruchs. Dieser Artikel versucht die Funktion des Seitenumbruchs so zu beschreiben, dass man auch ohne Kenntnisse über HTML oder Webdesign diesen problemlos nutzen kann. Der Seitenumbruch erstellt hierbei automatisch an der gewünschten Stelle im Text eine "Umblättern"-Funktion innerhalb eines Artikels.

Die gezeigten Screenshots zeigen eine Joomla 3.x Installation und dem zusätzlich installierten WYSIWYG-Editor (What-You-See-Is-What-You-Get Editor) JCE-Editor. Für den hier erklärten Weg benötigen wir aber keinen Editor, sondern fügen den Seitenumbruch über die Editor-Schaltfläche, welche mit jeder normalen Joomla-Installation vorhanden ist ein.

Gehen wir davon aus, dass wir einen dreiseitigen Artikel erstellen wollen und Administrationsrechte besitzen, also uns in das Joomla Backend einloggen können. Hier erstellen wir zuerst einen neuen Beitrag über die Menüleiste des Backends und wählen unter dem Menüeintrag "Inhalt" den Punkt "Beiträge". Wir sehen nun eine Übersicht über unsere eventuell bereits erstellten Beiträge. Hier klicken wir nun in der Toolbar auf das Icon "Neu" und vergeben einen passenden Titel für unseren Beitrag. Die restlichen Einstellungen bleiben in diesem Tutorial unerklärt, da sie im Moment nicht relevant sind.

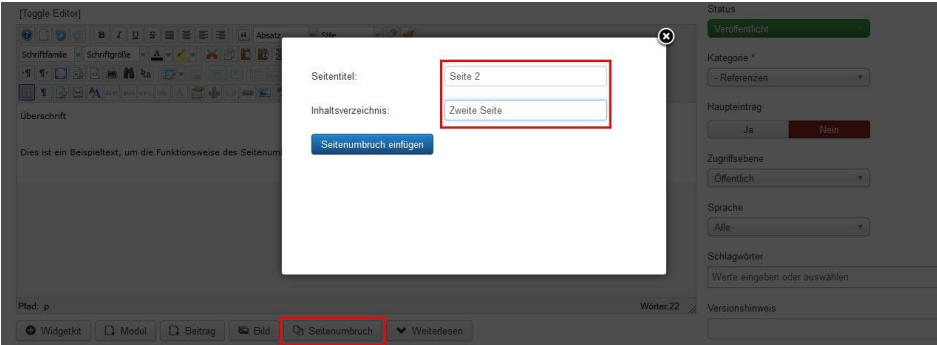

Nun beginnen wir unseren Text für den Beitrag einzugeben. Wenn wir mit der Eingabe zufrieden sind suchen wir uns eine sinnvolle Position für einen Seitenumbruch innerhalb des Textes aus. Wir navigieren unseren Cursor an die erste gewünschte Position und drücken anschließend unterhalb des Beitragsinhalts auf den Button "Seitenumbruch". Joomla bittet uns im sich nun öffnenden Fenster sowohl einen Seitentitel, als auch einen Titel für das Inhaltsverzeichnis zu vergeben. Diese beiden Eingaben müssen nicht identisch sein. Der Seitentitel wird hierbei von Joomla automatisch in den <title>-Tag eingesetzt und der Titel für das Inhaltsverzeichnis wird in die beitragsinterne Navigation im

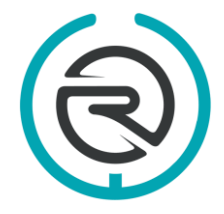

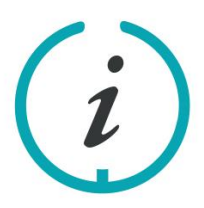

Sie haben Fragen? Schreiben Sie uns eine E-Mail an: info@webranking.de

Unsere Referenzen finden Sie auf www.webranking.de

## Seitenumbruch-Funktion unter Joomla 3.x

Frontend eingesetzt. Haben wir beides ausgefüllt bestätigen wir den Vorgang mit einem Klick auf "Seitenumbruch einfügen".

Wie wir nun sehen hat Joomla für uns den eingefügten Seitenumbruch durch eine gestrichelte Linie gekennzeichnet. Alles was sich nun oberhalb dieser Linie befindet wird im Frontend auf der ersten Seite unseres Artikels angezeigt und alles was sich unterhalb befindet erscheint erst auf der zweiten Seite. Um einen weiteren Seitenumbruch einzufügen wenden wir noch einmal das gleiche Verfahren an. Wir navigieren mit unserem Cursor zu der zweiten gewünschten Stelle im Text und wiederholen die Prozedur für das Einfügen eines Seitenumbruchs. Hier ist es nun genauso wie vorher auch, dass alles was sich oberhalb der zweiten Linie befindet im Frontend auf der zweiten Seite erscheint und alles unterhalb auf der dritten Seite.

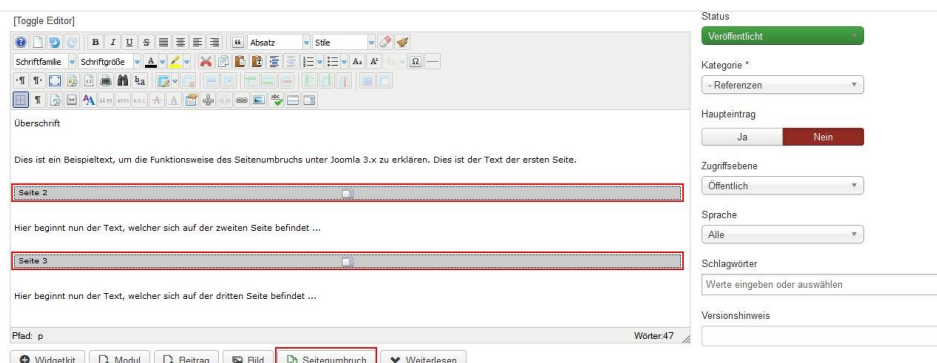

Wir können nun unseren jetzt dreiseitigen Beitrag über die Toolbar und einen Klick auf "Speichern&Schließen" sichern. Wenn wir uns den anschließend veröffentlichten Beitrag im Frontend anschauen, sollten wir nun einen Beitrag über drei Seiten vorfinden, welcher mit einer entsprechenden beitragsinternen Navigation versehen ist. Es sei hier natürlich noch angemerkt, dass man nach dem gleichen Prinzip auch in einem bereits vorhandenen Artikel nachträglich noch einen oder mehrere Seitenumbrüche einfügen kann.

Weitere nützliche Kurzanleitungen zu Joomla 3.x finden Sie auf unserer Internetseite [www.webranking.de](http://www.webranking.de/) .

Haftungsausschluss: Diese Kurzanleitung wurde nach bestem Wissen und Gewissen erstellt. Webranking (Entilsah GmbH) übernimmt keine Haftung für die Richtigkeit, Aktualität, Fehler oder Probleme bei der Umsetzung.

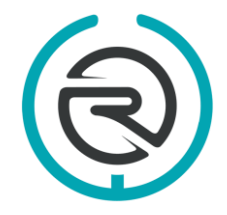

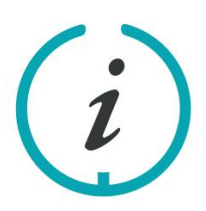

Sie haben Fragen? Schreiben Sie uns eine E-Mail an: info@webranking.de

Unsere Referenzen finden Sie auf www.webranking.de